## estpassportQ&A

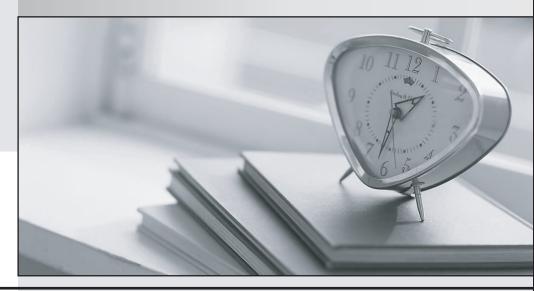

Bessere Qualität , bessere Dienstleistungen!

We offer free update service for one year Http://www.testpassport.ch Exam : 70-652

Title : TS: Windows Server

Virtualization, Configuring

Version: Demo

1. You evaluate the purchase of a new server for the network.

A hardware supplier recommends a server that has the following hardware configuration:

i¤Dua-core 32-bit processor

i¤4 GB of RA

i¤One singl-port network card

¡¤Two SATA hard disk

You need to change the hardware configuration to ensure that you can install the Hyper-V server role.

Which hardware component should you replace?

- A. hard disks
- B. memory
- C. network card
- D. processor

Answer: D

2. You install the Hyper-V server role on a Windows Server 2008 server.

You restart the server and discover that the Hyper-V Virtual Machine Management service has failed to start. You restart the server again and enable the required BIOS settings for Hyper-V.

After a third restart, the Hyper-V Virtual Machine Management service still fails to start.

You need to ensure that the Hyper-V Virtual Machine Management service starts on the server.

What should you do?

- A. Shut down the server, turn off the power, and then turn on the server.
- B. Run the ocsetup Microsoft-Hyper-V command and restart the server.
- C. Run the oclist | findstr /i Microsoft-Hyper-V command and restart the server.
- D. Open the Services console and modify the Log on as settings for the Hyper-V Virtual Machine Management service. Start the service.

Answer: A

3. Your network contains 4 servers as shown in the following table.

| ??????Server1                       | Server2                                | Server3                             | Server4                            |
|-------------------------------------|----------------------------------------|-------------------------------------|------------------------------------|
| AMD64 processor                     | Intel IA-32e/EM64T<br>processor        | Intel IA64 processor                | Intel IA-32 <sup>e</sup> processor |
| 16-GB RAM                           | 32-GB RAM                              | 16-GB RAM                           | 4-GB RAM                           |
| Single-port network card            | Dual-port network card                 | Single-port network card            | Dual-port network card             |
| Three SATA hard disks               | Four SCSI hard disks                   | Two SCSI hard disks                 | Four IDE hard disks                |
| Hardware-assisted<br>virtualization | No hardware-assisted<br>virtualization | Hardware-assisted<br>virtualization | Hardware-assisted virtualization   |
| Supports DEP                        | No DEP support                         | Supports DEP                        | Supports DEP                       |

You need to install Windows Server 2008 and enable the Hyper-V server role on a server in your network.

| Which server s | should y | ou use? |
|----------------|----------|---------|
|----------------|----------|---------|

- A. Server1
- B. Server2
- C. Server3
- D. Server4

Answer: A

4. You have a server that runs Windows Server 2008. The server is a member of a workgroup and has the following components installed:

¡¤Microsoft SQL Server 2005 Express Edition Service Pack (SP2

i¤Web Server (IIS) server rol

¡¤IIS 6 Metabase Compatibility role servic

¡¤IIS 6 WMI Compatibility role servic

You attempt to install Microsoft System Center Virtual Machine Manager (SCVMM) 2008 on the server.

The installation fails.

You need to ensure that you can install SCVMM on the server.

What should you do?

- A. Disable User Account Control (UAC) on the server.
- B. Remove the IIS 6 Metabase Compatibility role service.
- C. Replace SQL Server 2005 Express Edition with a different edition.
- D. Join the Windows Server 2008 server to an Active Directory domain.

Answer: D

5. You need to enable the Hyper-V server role on a Server Core installation of Windows Server 2008.

Which command should you run?

- A. cscript scregedit.wsf /AR 0
- B. start /w ocsetup Microsoft-Hyper-V
- C. start /w servermanagercmd –install Microsoft-Hyper-V
- D. winrm quickconfig

Answer: B